# **Как сделать анимированный gif баннер в GIMP?**

**Шаг 1.** Запускаем *редактор GIMP* и создаем новый проект. Для данного примера я выбрал размеры баннера 468×60 пикселей. Вы же, можете выбрать и другой, какой вам приглянется больше всего.

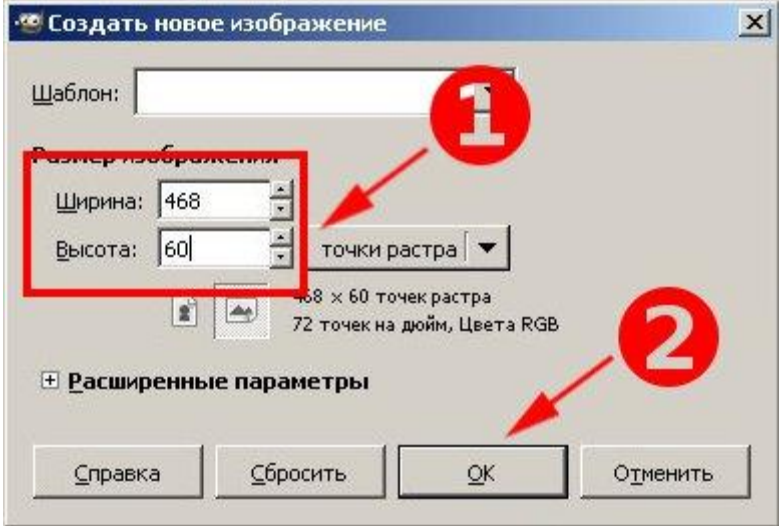

**Шаг 2.** Как я уже упомянул выше, наш **баннер** будет состоять из трех кадров, т.е. мы должны с вами создать три отдельных слоя. Помните, как мы с вами делали [простую анимацию?](http://www.gimpart.org/?p=2150) Теперь, вместо слоев с цифрами, у нас будут слои с текстовыми надписями, разницы в принципе не какой нет.

А чтобы один кадр показывался быстрее, а другой, например, последний кадр анимации, задерживался подольше, мы изменим время показа кадра, задав различные параметры у слоя.

Для создания текстовой надписи, выбираем инструмент «Текст» и создадим надпись

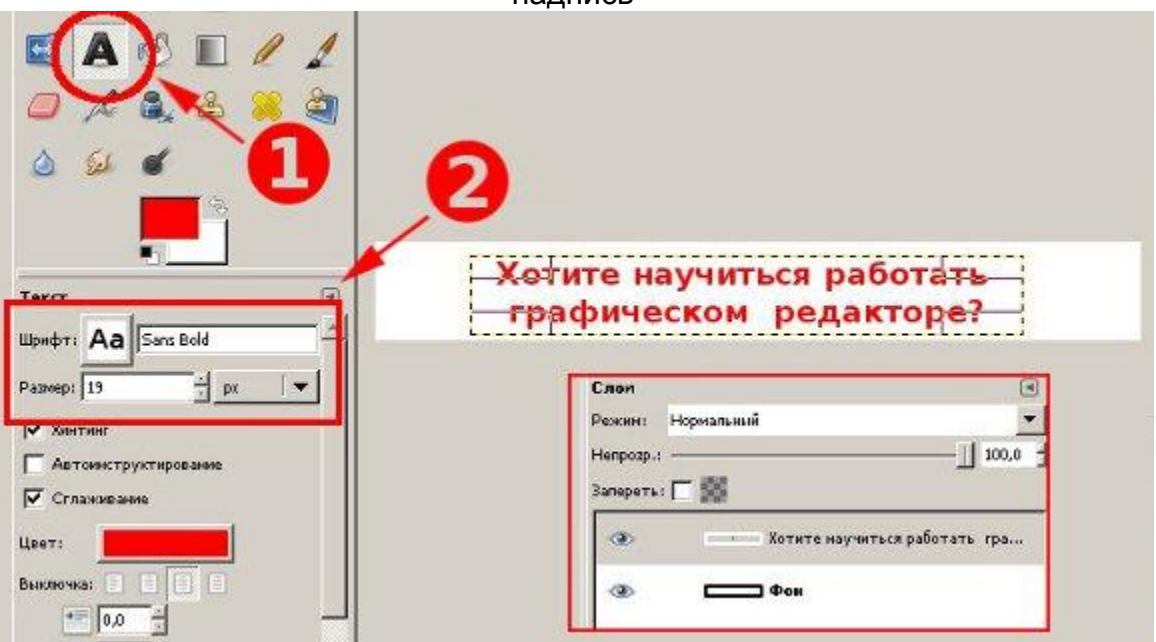

**Шаг 3.** Теперь нужно объединить текстовый слой с нижним белым. Щелкаем по верхнему слою правой кнопкой мыши и выбираем «Объединить с предыдущим».

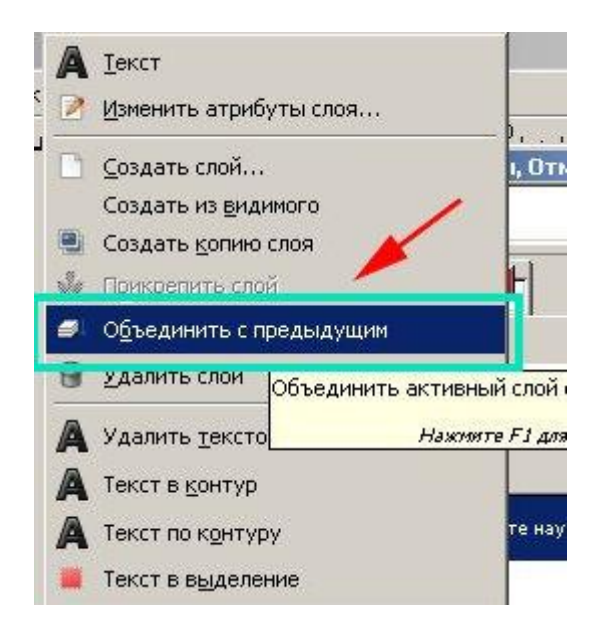

**Шаг 4.** Вот так, первый кадр, обозначающий проблему, у нас готов. Идем дальше и создаем новый слой с белой заливкой нажав на пиктограмму «создания нового слоя»

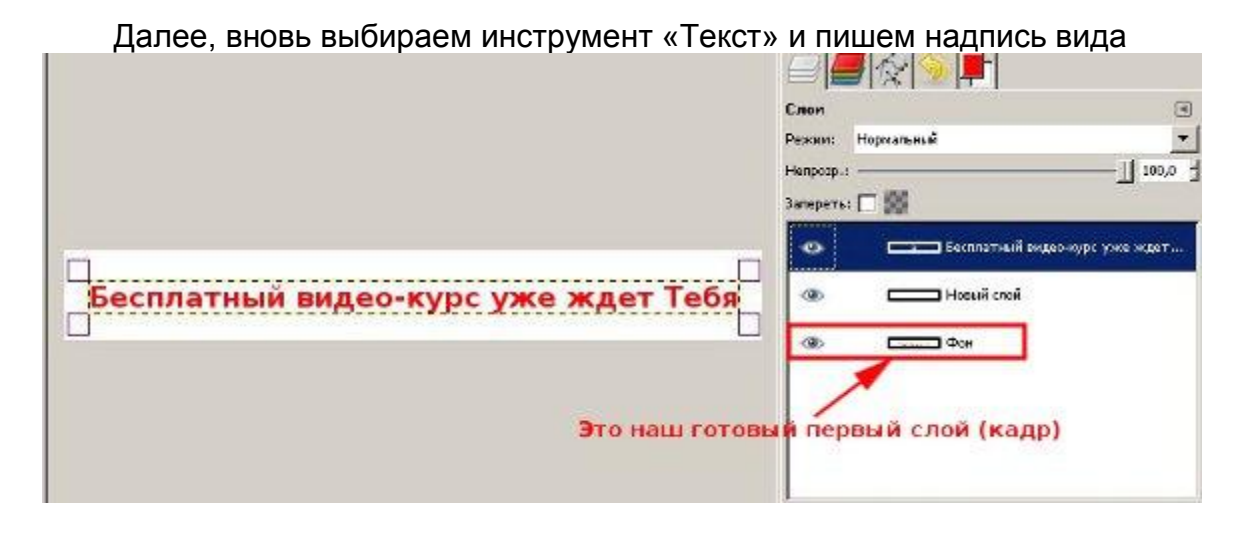

Также, объединяем текстовый слой с белой подложкой. На данный момент у нас уже есть два отдельных слоя в панели слоев.

**Шаг 5.** Создаем еще один белый слой и текстовый. В этот раз я выбрал цвет текста черный, а не красный.

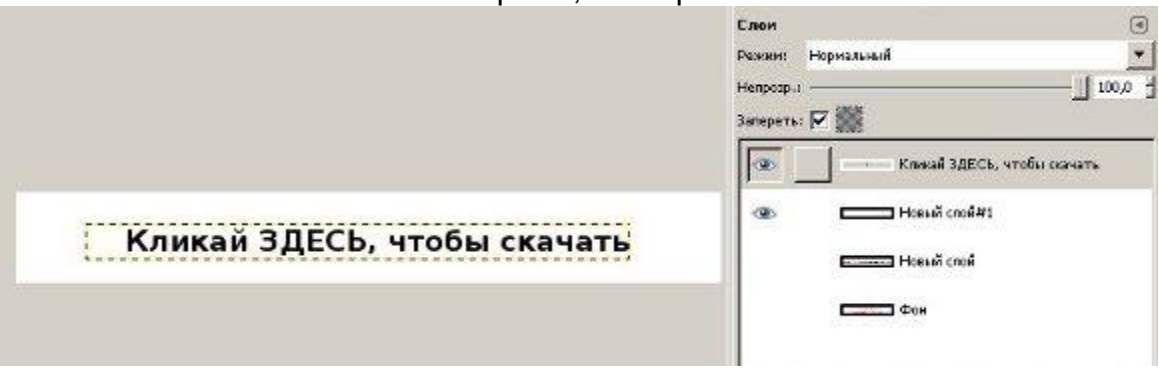

Далее блокируем изменение альфа-канала у текстового слоя, нажав вот на эту пиктограмму

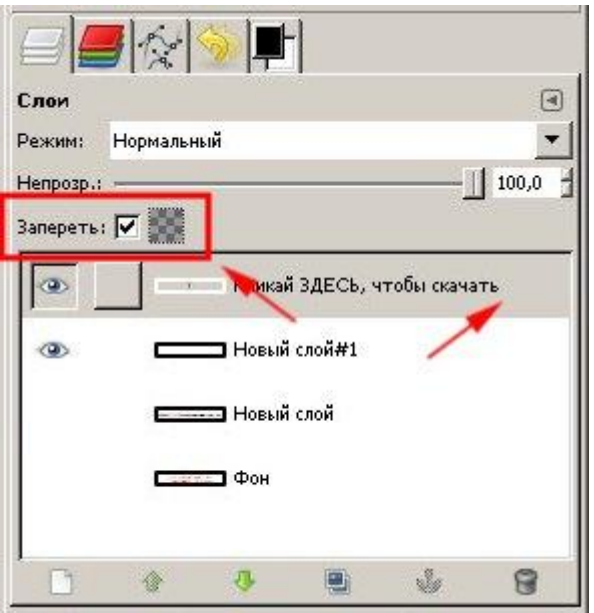

Изменяем цвет переднего плана на синий.

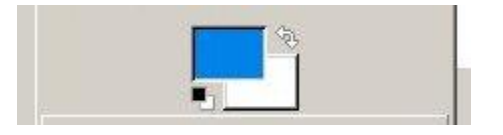

Выбираем инструмент **«Кисть»** и закрашиваем синим цветом надпись «здесь». Вот что у меня получилось.

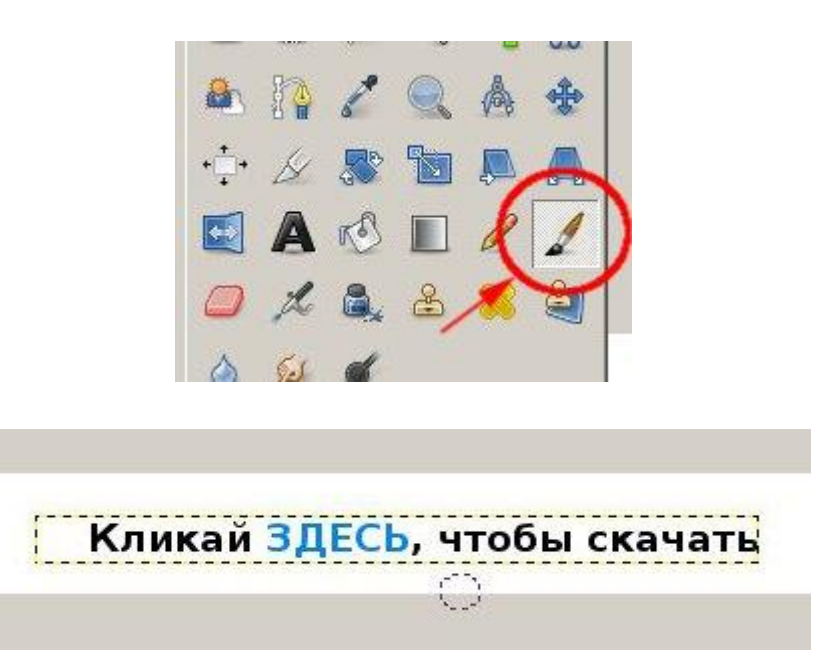

Объединяем слой с текстом и белым фоном, как это мы делали выше. В результате этих действий у нас готово три кадра, нашего будующего **анимированного баннера**. Также, для простоты можно переименовать слои, например вот так:

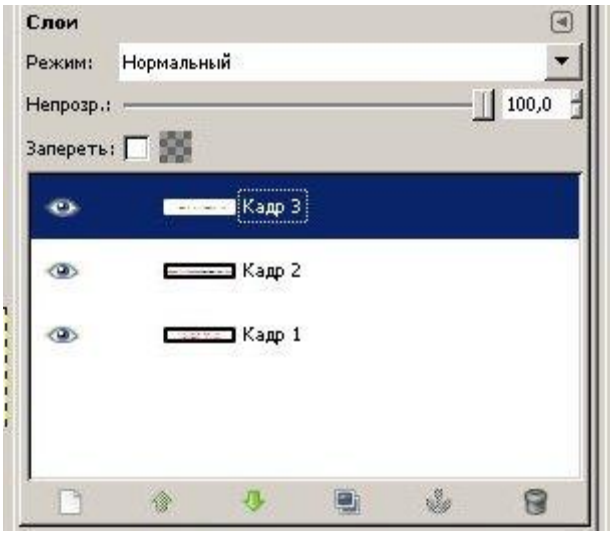

**Шаг 6.** Теперь, для пущего стимулирующего эффекта, добавим с помощью [вот](http://yadi.sk/d/ahFuiHC_33K_s)  [этих кистей,](http://yadi.sk/d/ahFuiHC_33K_s) небольшой курсор руки под надписью «Здесь». Как устанавливать новые кисти в редактор гимп, можете [почитать вот в этом уроке.](http://www.gimpart.org/?p=1599)

Курсор, добавляем на самый верхний слой

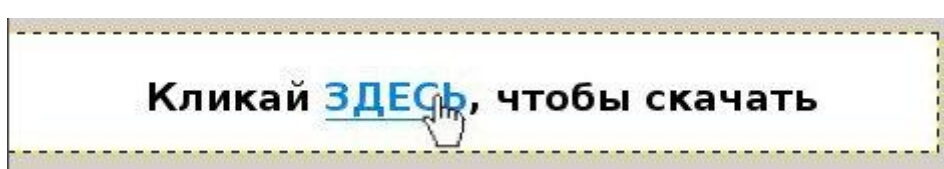

**Шаг 7.** Добавляем к имени слоя параметр времени в круглых скобках (1000ms-это одна секунда), т.е. задаем тот интервал, который будет показываться кадр анимации. Как я уже говорил ранее, последний верхний кадр мы задержим подольше, т.е. увеличим время его показа до трех секунд (3000ms).

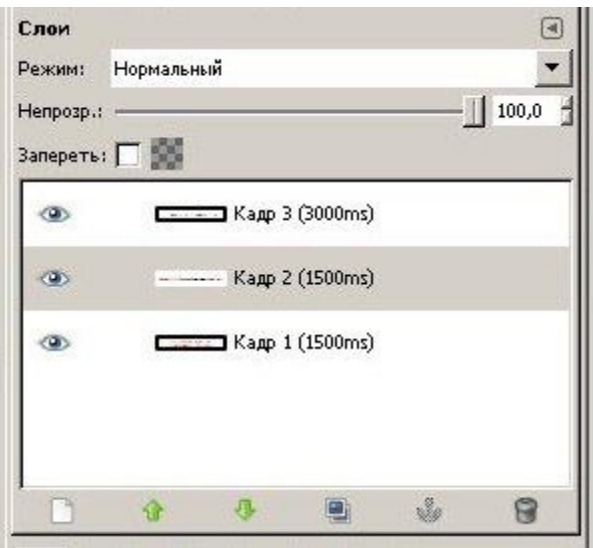

Теперь, нужно воспроизвести нашу анимацию и посмотреть, что у нас получилось. Для этого переходим в меню **«Фильтры — Анимация — Воспроизведение»** и нажимаем на кнопку «Play»

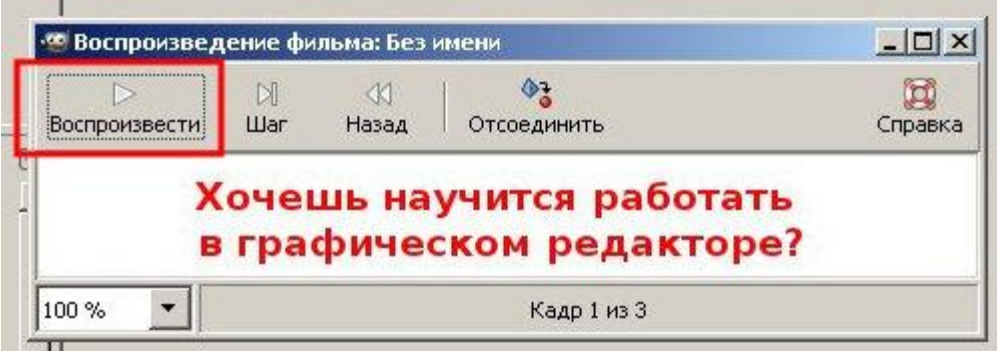

Если Вас устраивает установленное время, то закрываем это окно и идем дальше. Следующем нашим шагом у нас будет **оптимизация анимации.**  Помните, как мы [оптимизировали изображения](http://www.gimpart.org/?p=2134) для публикации их в сети? Что-то подобное мы сейчас сделаем и с анимацией, чтобы она занимала меньше места.

**Шаг 8.** Чтобы уменьшить размер (объем занимаемого места на диске) анимации, воспользуемся стандартным фильтром редактора. Для этого переходим в меню **«Фильтры -Анимация — Оптимизация (для GIF)»**

В результате этого у нас откроется новый проект и слои в стопке слоев примут следующий вид:

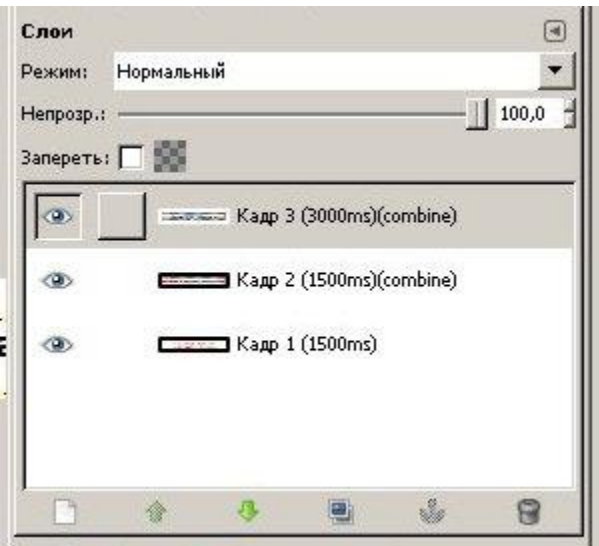

**Шаг 9.** И в завершении, нам остается только сохранить текущий проект в формате анимации, т.е. в **графическом формате GIF**. Как правильно сохранить изображение в редакторе GIMP смотрите [вот в этом уроке.](http://www.gimpart.org/?p=2241)

Так как этот урок я делал в старой версии редактора гимп 2.6, то для сохранения работы идем в меню **«Фаил — Сохранить как»** и задаем имя баннера **banner.gif** и нажимаем кнопку «Сохранить»

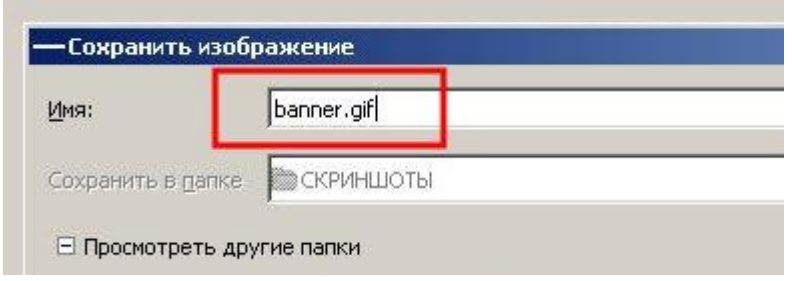

В следующем диалоговом окне выбираем пункт **«Сохранить как анимацию»**

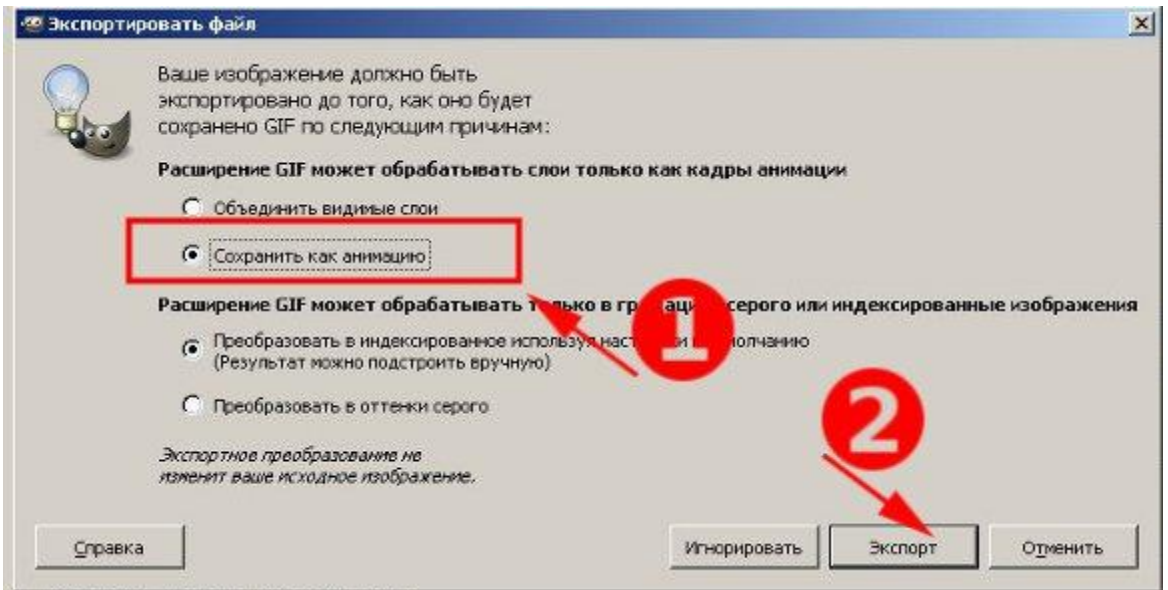

#### И еще раз жмем «сохранить»

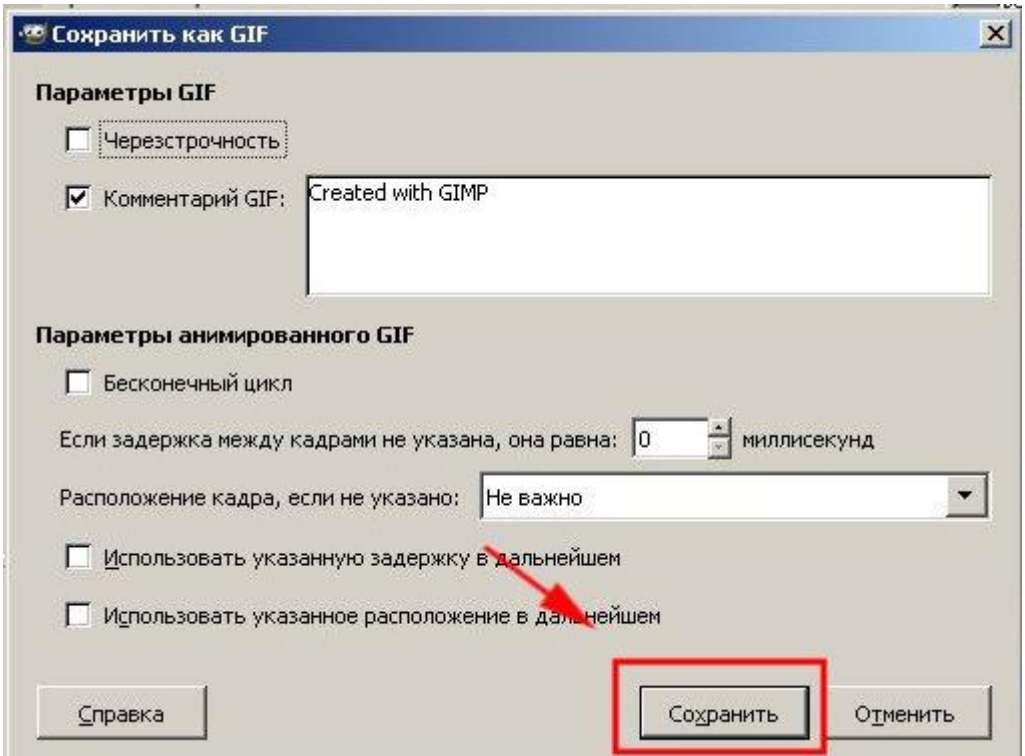

# **Как установить баннер на сайт?**

После того, как мы **сделали баннер в GIMP**, его нужно скопировать и установить на сайт. Верно? Для этого, запускаем любой FTP менеджер (я использую FileZilla) и копирую баннер в папку картинок на сайте. Лично у меня, данная папка находится в корне сайта и называется img. Таким образом, у баннера будет следующий URL (адрес):

#### **http://www.gimpart.org/img/banner.gif**

Теперь нам остается прописать **HTML код баннера** в том месте, где мы хотим его

**<a href=»ссылка, куда попадет человек нажавший на баннер»><img src=»img/banner.gif» /></a>** Зацените, я немного добавил кадров с курсором, и вот, что у меня получилось:

### Хочешь научится работать в графическом редакторе?